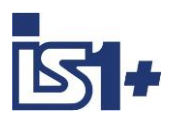

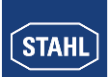

**Kopplungsbeschreibung**

# **CODESYS Integration**

**für**

# **IS1+ Feldstationen**

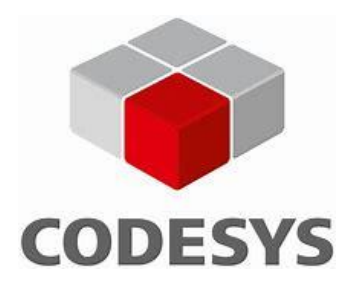

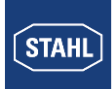

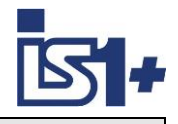

# Inhalt:

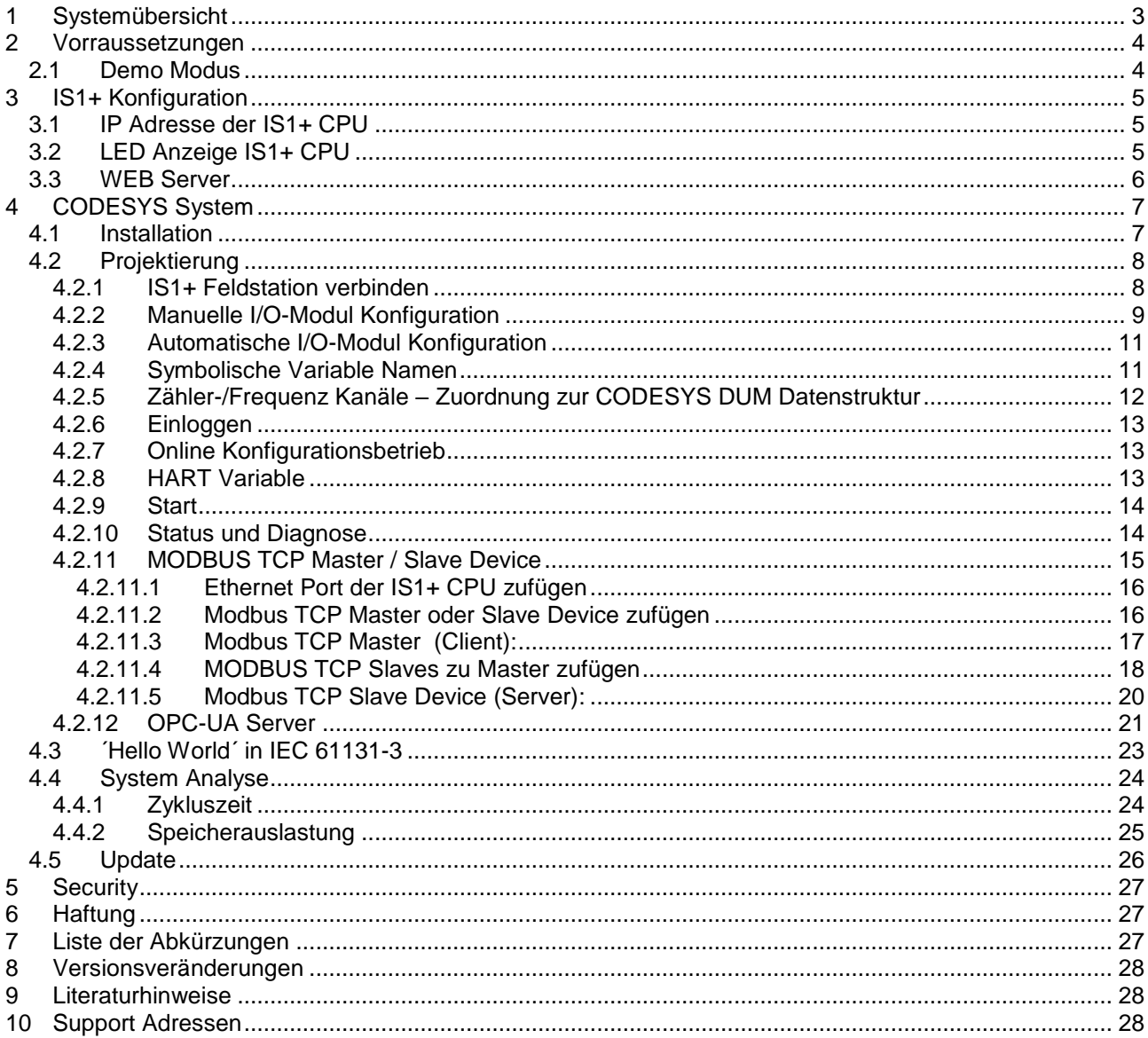

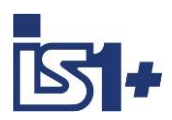

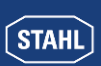

# **1 Systemübersicht**

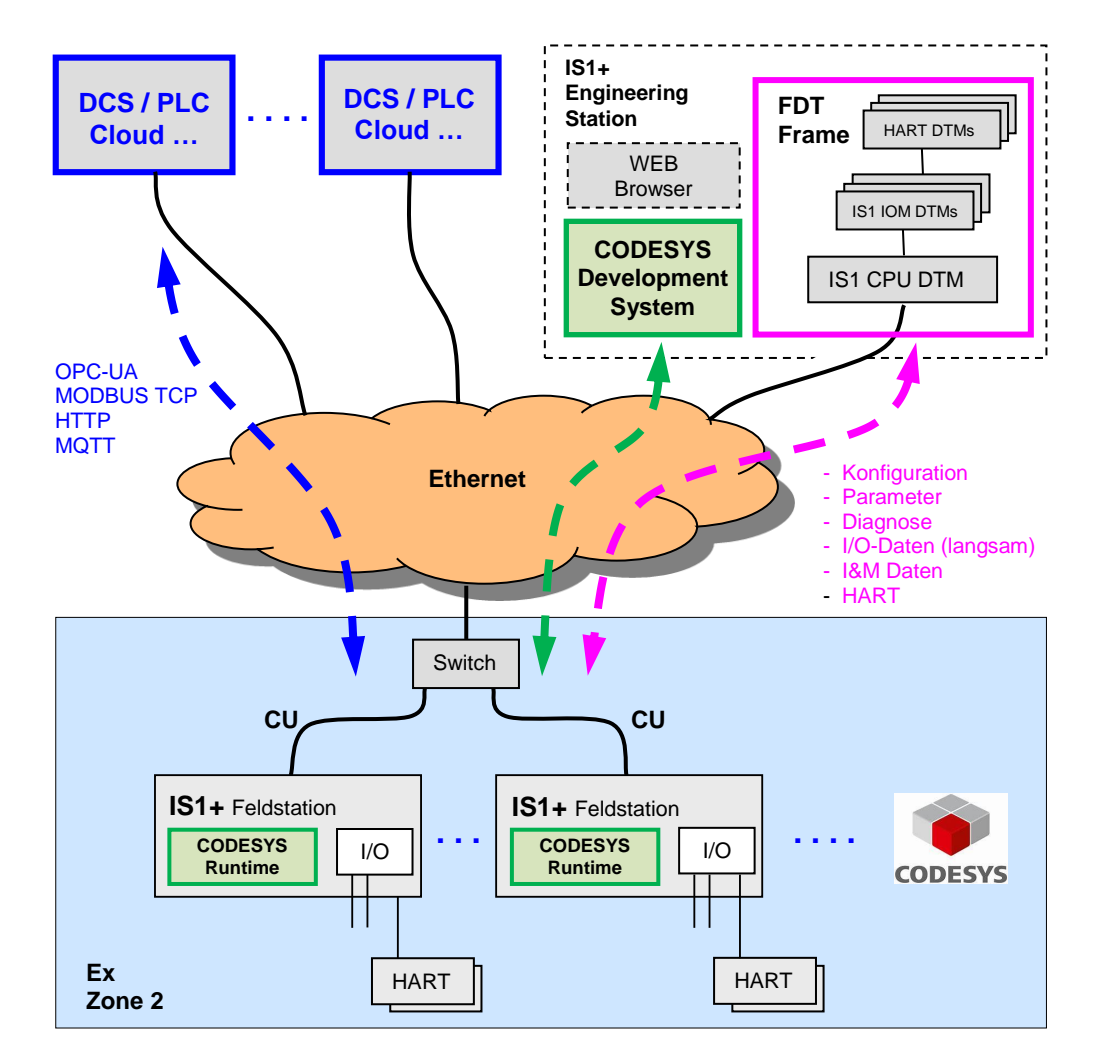

Als komplett explosionsgeschützt aufgebaute Einheit wird die IS1+ Feldstation typischerweise direkt im explosionsgefährdeten Bereich (Zone 1 oder Zone 2) installiert. Eine Installation im sicheren Bereich ist ebenfalls möglich. Das obige Bild zeigt eine Zone 2 Lösung mit CODESYS.

Die IS1+ 9442 CPU kann optional um ein integriertes CODESYS Runtime System erweitert werden. CODESYS ist eine IEC 61131-3-Automatisierungssoftware zur Projektierung von Steuerungssystemen*.* Damit können Automatisierungsaufgaben lokal in IS1+ CPUs bearbeitet werden. Die RIO typische Anbindung von IS1+ an übergeordnete SPS mittels AS-Bus Protokollen (PROFIBUS, PROFINET, EtherNet/IP, MODBUS TCP) wird in diesem Fall deaktiviert. Übergeordnete Systeme können z. B. mittels OPC-UA an das CODESYS Runtime System in der IS1+ CPU angebunden werden.

Dieses Dokument beschreibt die Projektierung von IS1+ Feldstationen im CODESYS Development System sowie deren Funktionen im CODESYS Runtime System innerhalb einer IS1+ CPU.

Kenntnisse im allgemeinen Umgang mit CODESYS sind empfehlenswert.

[Literaturhinweise](#page-27-0) [Support Adressen](#page-27-1) [Liste der Abkürzungen](#page-26-0)

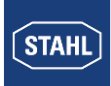

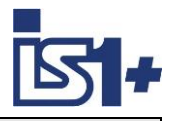

# **2 Vorraussetzungen**

#### **Hardwarevoraussetzungen:**

• IS1+ Feldstation mit CPU 9442/35-10-00, Sockel 9496/.. und Power Modul PM 9445/.. 9442/xxxx mit CODESYS Lizenz.

#### **Softwarevoraussetzungen:**

• 9442 CPU Firmware V2.xx.yy-zzzz

Die o. g. CPU Firmware enthält ein CODESYS Runtime System V3.5.15.0 Es ist ein CODESYS Development System ab Version 3.5.15 zu verwenden.

Diese IS1+ CPU Variante ist mit einem CODESYS Lizenz Aufkleber mit eindeutiger CODESYS Lizenz Nummer gekennzeichnet.

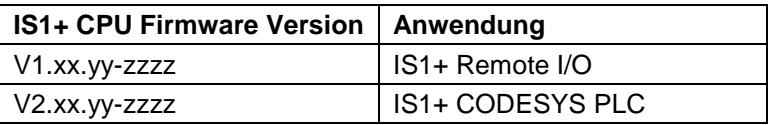

Betrieb mit CODESYS Lizenz nur mit IS1+ CPU Variante 9442 /xxxx .....

 Treiber Package zur Integration von IS1+ in das CODESYS Development System File: R. STAHL IS1+ CODESYS V2.xx.yy.zzzz.package

Die Versionsnummern von IS1+ CPU Firmware und IS1+ CODESYS Package müssen aus Kompatibilitätsgründen bis auf den hinteren Teil (.zzzz) übereinstimmen.

Die aktuell installierte IS1+ Package Version kann in Tools -> Package Manager angezeigt oder auch deinstalliert werden.

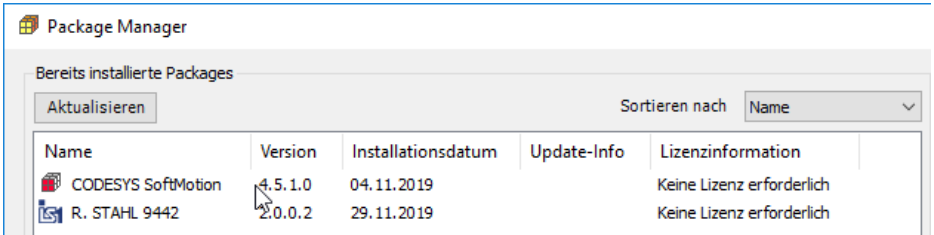

# **2.1 Demo Modus**

Die o. g. IS1+ 9442 CPU Firmware Variante V2.xx.yy-zzzz ist optional erhältlich und kann für Demo- und Evaluierungszwecke in alle IS1+ 9442 CPUs auch ohne bisherige CODESYS Erweiterung geladen werden.

In diesem Fall arbeitet das CODESYS Runtime System im Demo Mode mit einer beschränkten Laufzeit von 2 Stunden mit vollem Funktionsumfang. Danach erfolgt eine Abschaltung des Runtime Systems und ein Powercycle ist zum erneuten Start erforderlich.

WebVisu arbeitet im Demo Modus ca. 30 Minuten.

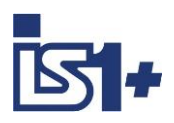

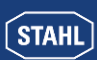

# **3 IS1+ Konfiguration**

Im Sockel der zugehörigen IS1+ Feldstation ist der Protokoll Auswahlschalter ´S1: Prot´ auf Stellung 6 = MODBUS TCP einzustellen.

Abhängig von den zu verwendenden I/O-Modulen ist eine passende Konfiguration und Parametrierung der IS1+ Feldstation mittels der Tools IS1 DTM oder I.S.Wizard zu erstellen und in die 9442 CPU zu laden. Im Tool ist bei der Konfiguration eine 9442 CPU mit MODBUS TCP auszuwählen.

Beschreibung der Konfiguration von I/O-Modul Betriebsarten, - Parameter, Skalierung usw. siehe Dokument: **Kopplungsbeschreibung MODBUS TCP für IS1+ Feldstationen**.

**Hinweis:** Die AS-Bus Schnittstelle mit MODBUS TCP ist in Verbindung mit CODESYS **deaktiviert.** Die CPU Auswahl mit MODBUS TCP und dient nur zur internen Konfiguration. Bei Betrieb der IS1+ CPU mit CODESYS ist kein paralleler Betrieb der AS-Bus Protokolle möglich. Ein Zugriff über die AS-Bus Protokolle ist gesperrt. Ausgabedaten können in diesem Fall nur über das Anwenderprogramm im CODESYS Runtime System geschrieben werden.

Aus der Liste der in der 9442 CPU konfigurierten I/O-Module kann automatisch die Datenstruktur aller I/O Signale im CODESYS Projekt des Development Systems generiert werden. Siehe [Automatische I/O-Modul Konfiguration](#page-10-0)

#### **3.1 IP Adresse der IS1+ CPU**

Die 9442 IS1+ CPU verwendet für die Ethernet Kommunikation zwei separate IP Adressen:

- IP-AS: Realtime Bus zu Automatisierungs-System (PROFINET, EtherNet/IP, MODBUS TCP) Bei Verwendung des CODESYS Systems wird diese Schnittstelle **nicht** verwendet und Einstellungen haben keine Funktion.
- **IP-SB:** Service Bus Funktionen: IS1+ Web Diagnose, IS1 DTM, HART, Standard TCP Traffic, SW-Update. Diese IP-Adresse ist zur Anbindung des CODESYS Development Systems zu verwenden.

Die Einstellung der IP-SB Adresse kann mittels des Tools IS1+ Detect oder über die IS1+ Web Diagnose erfolgen.

# **3.2 LED Anzeige IS1+ CPU**

bei CODESYS Betrieb ohne AS-Protokoll:

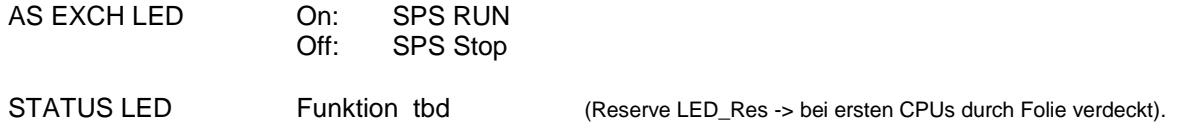

Hinweis: IS1+ CPU Firmware Download mittels IS1+ Web Page ist gesperrt bei SPS RUN (AS EXCH = On)

Darüber hinaus gilt die Beschreibung LED Anzeigen der 9442 CPU gemäß Betriebsanleitung.

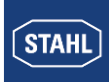

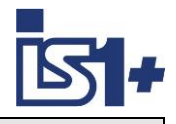

#### **3.3 WEB Server**

In einer IS1+ CPU mit CODESYS sind zwei separate WEB Server integriert:

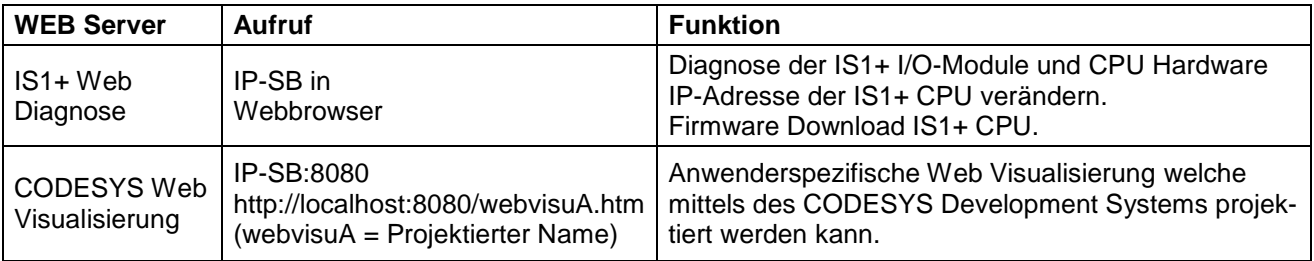

Mittels CODESYS WebVisu können vom Anwender eigene Webseiten im Development System projektiert und in das IS1+ Runtime System geladen werden.

Symbolische Variablen können mit wenig Aufwand direkt mit fertigen Grafikobjekten aus einer Library verknüpft werden.

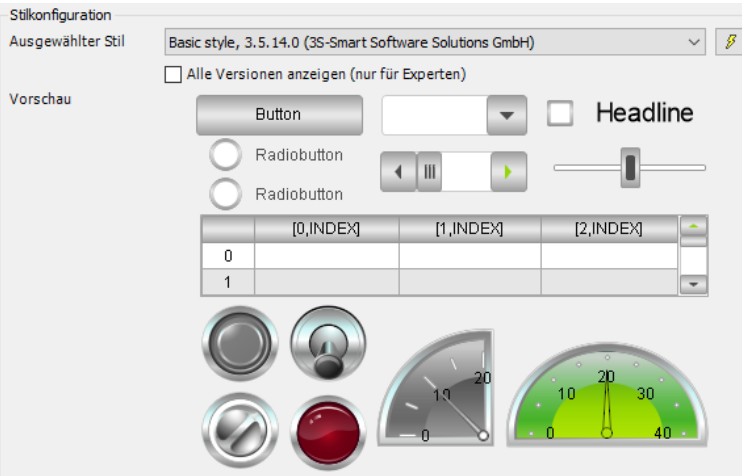

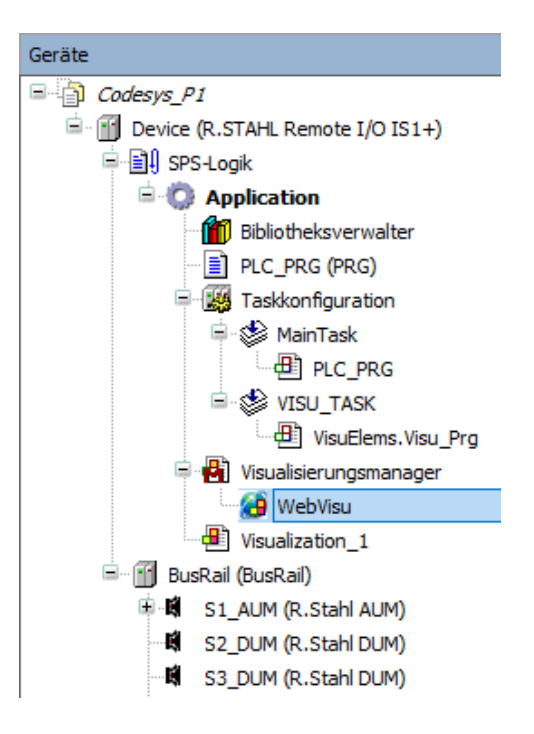

WebVisu ist optional im CODESYS Projekt zu projektieren:

-> Applikation -> Objekt hinzufügen -> Visualisierung

Beide Web Server sind parallel betreibbar.

Details CODESYS WebVisu:<https://de.codesys.com/produkte/codesys-visualization/webvisu.html>

WebVisu läuft ohne CODESYS Lizenz im Demo Mode und wird 30 Min. nach Powercycle abgeschaltet.

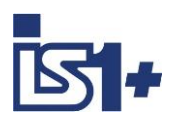

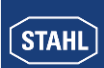

# **4 CODESYS System**

In IS1+ 9442 CPUs kann ein CODESYS Runtime System V 3.5 optional integriert werden.

Zur SPS Projektierung nach IEC 61131 ist ein CODESYS Development System ab V3.5 zu verwenden. Es werden verschiedene Automatisierungssprachen unterstützt:

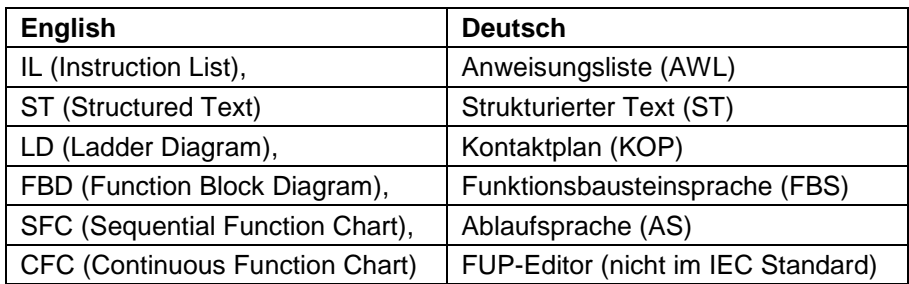

Das Development System kann im CODESYS Store kostenfrei herunter geladen werden: <https://store.codesys.com/codesys.html>

Mittels des CODESYS Development Systems erstellte Projektierungen können in Runtime Systeme in IS1+ CPUs geladen und dort ausgeführt werden.

Unterstützte CODESYS Optionen:

- CODESYS WebVisu
- CODESYS OPC UA Server
- Modbus TCP Server
- Modbus TCP Client

#### **4.1 Installation**

- CODESYS Development System downloaden und auf PC installieren.
- R. STAHL CODESYS Package auf PC installieren.
	- Package Installation starten mit Doppelklick auf File: R. STAHL IS1+ CODESYS Bx.y.z.package
	- Typische Installation auswählen
- Nach Abschluss beider Installationen CODESYS Development System auf PC starten

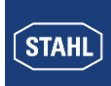

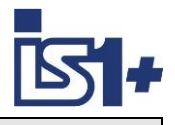

#### **4.2 Projektierung**

• Projekt in Codesys Development System erzeugen. IS1+ RIO als Gerät sowie gewünschte Programmiersprache auswählen.

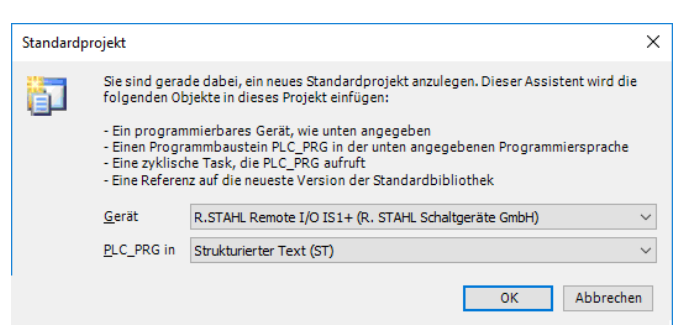

Im Projektbaum entsteht eine IS1+ Feldstation. Die BusRail mit 16 leeren Steckplätzen für I/O-Module liegt parallel neben dem Device.

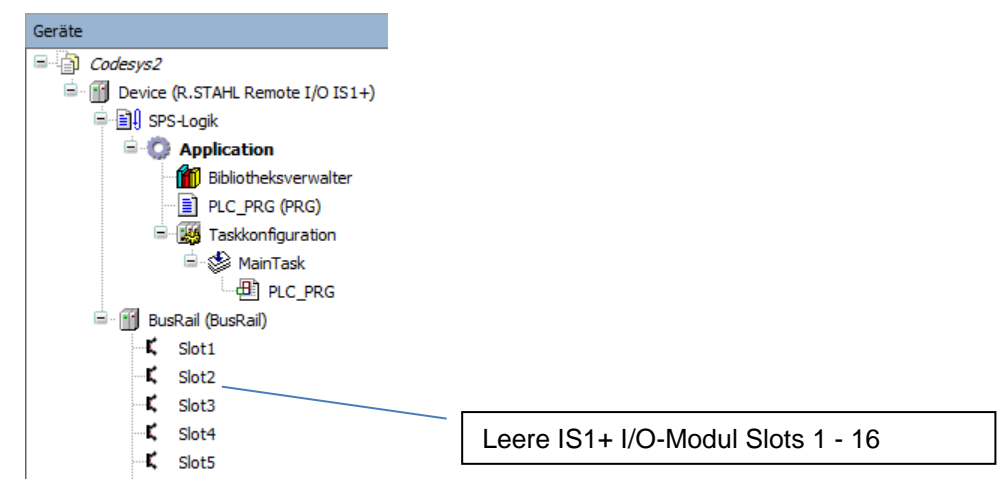

#### **4.2.1 IS1+ Feldstation verbinden**

Einstellung der IS1+ IP-SB Adresse im CODESYS Projekt:

- Funktion ´Objekt bearbeiten´ (Rechte Maus auf Device) öffnet das Fenster Kommunikation siehe unten.
- ´Netzwerk durchsuchen´

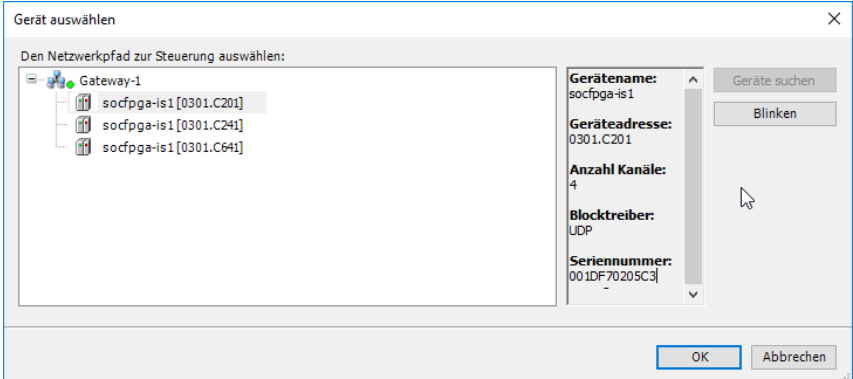

-> IS1+ CPU aus Liste gefundener Geräte auswählen.

- Seriennummer = MAC Adresse der IS1+ CPU
- ´Blinken´ aktiviert LED Anzeigen an der IS1+ CPU für 5 Sekunden.
- Alternativ: IP-SB Adresse eingeben und mit IS1+ Feldstation verbinden.

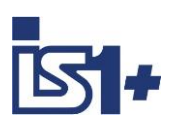

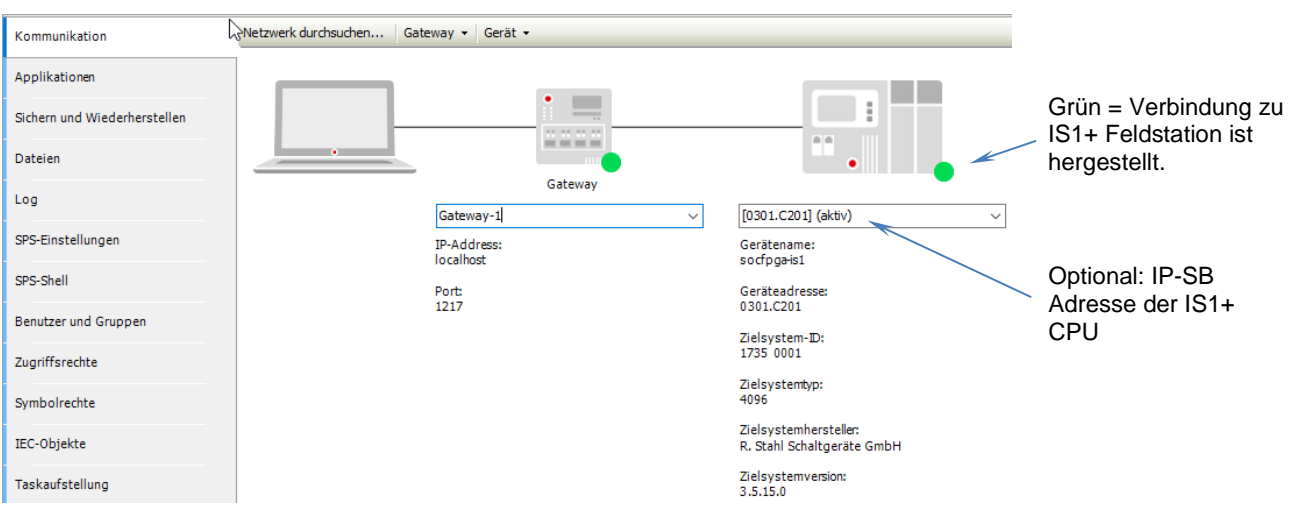

# **4.2.2 Manuelle I/O-Modul Konfiguration**

**Gerät einstecken** (rechte Maus auf Busrail im Gerätebaum)

I/O-Module in Projektbaum manuell einstecken gemäß projektierter IS1+ Konfiguration. Alle verschiedenen I/O-Modul Typen des IS1+ Systems werden hierbei auf zwei universelle Datenstruk-

turen abgebildet:

- AUM Analog Universal Modul
- DUM Digital Universal Modul

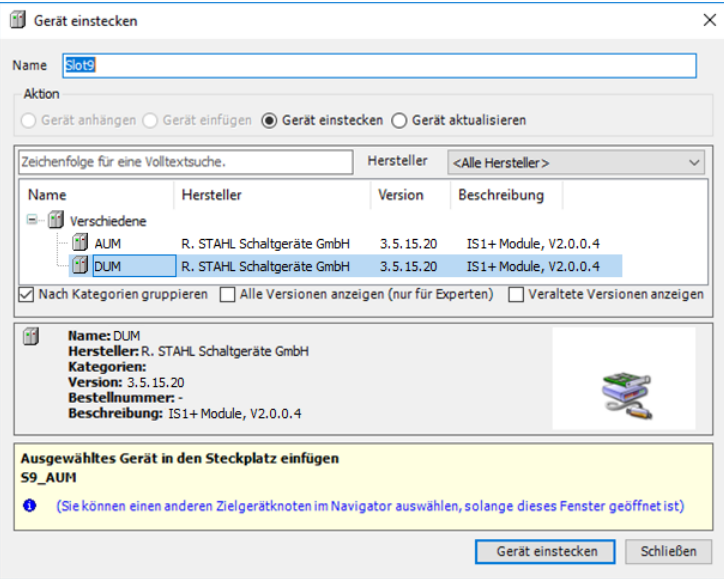

**Achtung:** Fenster bleibt geöffnet und weitere IOM können durch Auswahl eines anderen IOM Slots im Baum gesteckt werden. Fenster nach Abschluss der IOM Konfiguration manuell schließen.

Abhängig vom real verwendeten I/O-Modul Typ und der konfigurierten Betriebsart können Teile der erzeugten Datenstruktur unbenutzt bleiben.

Beispiel: Wurde eine DI Baugruppe ohne Zähler/Frequenz Funktion konfiguriert, so bleiben die zugehörigen Signale der Datenstruktur unbenutzt.

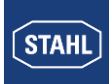

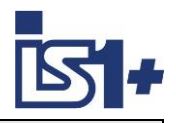

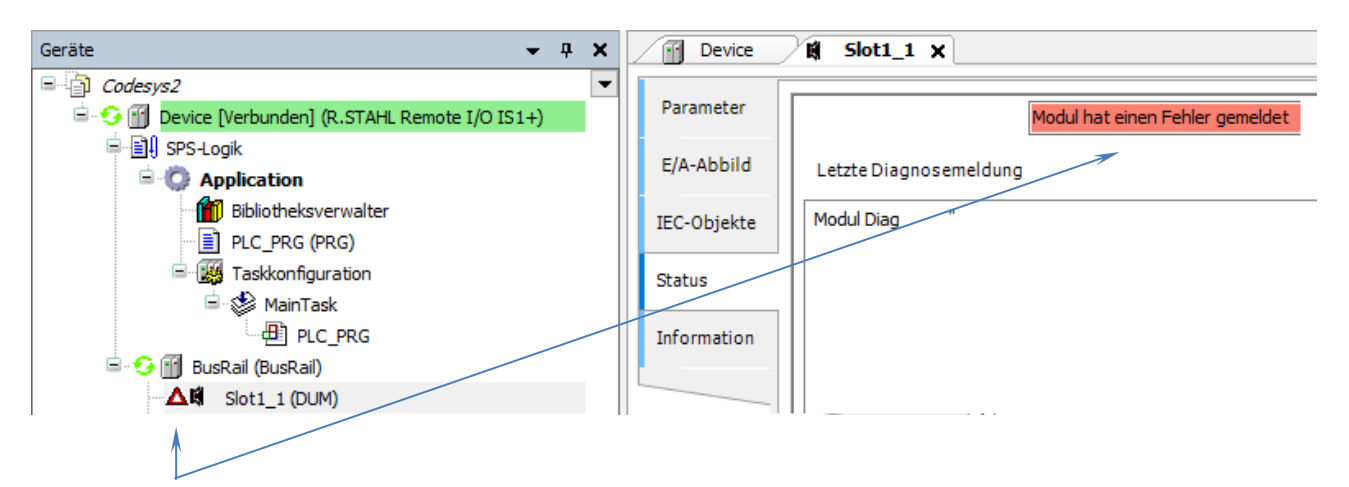

Bei einer falschen Zuordnung von I/O-Modul Konfiguration und Datenstruktur (AUM, DUM) wird im Online Betrieb ein Fehler gemeldet.

Optional **HART Devices** in Kanäle eines IS1+ HART Moduls einstecken

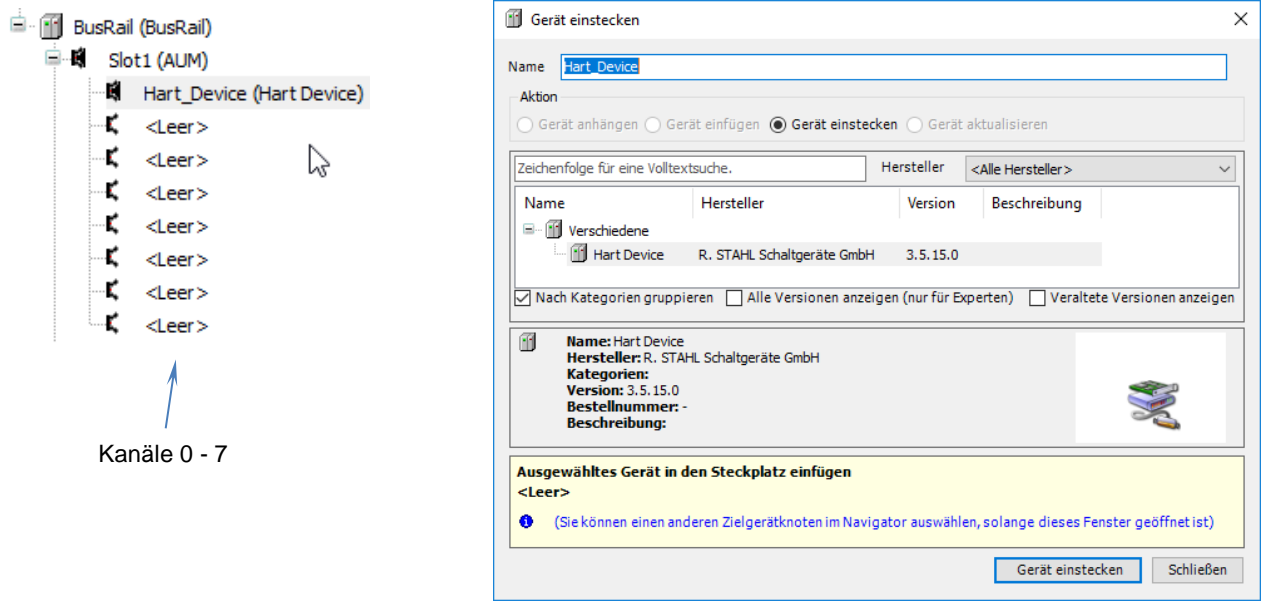

Der Geräte Name (Default = HART\_Device) ist projektierbar.

Es entsteht eine Datenstruktur mit den vier möglichen HART Variablen (PV, SV, TV, QV) eines HART Feldgerätes einschließlich Value, Unit und DV Status sowie EXTDEVSTATUS des Gerätes.

Die Aktualisierung dieser HART Variablen ist unabhängig von der mittels Betriebsart konfigurierten Anzahl rangierter HART Variablen (+4HV, +8HV) im IS1+ HART Modul.

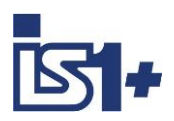

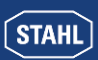

#### <span id="page-10-0"></span>**4.2.3 Automatische I/O-Modul Konfiguration**

**Geräte suchen** (rechte Maus auf BusRail im Gerätebaum).

Alle in der IS1+ Feldstation konfigurierten I/O-Module werden automatisch in den Gerätebaum im CODESYS Projekt übernommen unabhängig vom gesteckten IOM Typ.

HART Geräte, welche an IS1+ IOMH angeschlossen und über die HART Livelist gefunden wurden, werden ebenfalls automatisch im Projektbaum integriert.

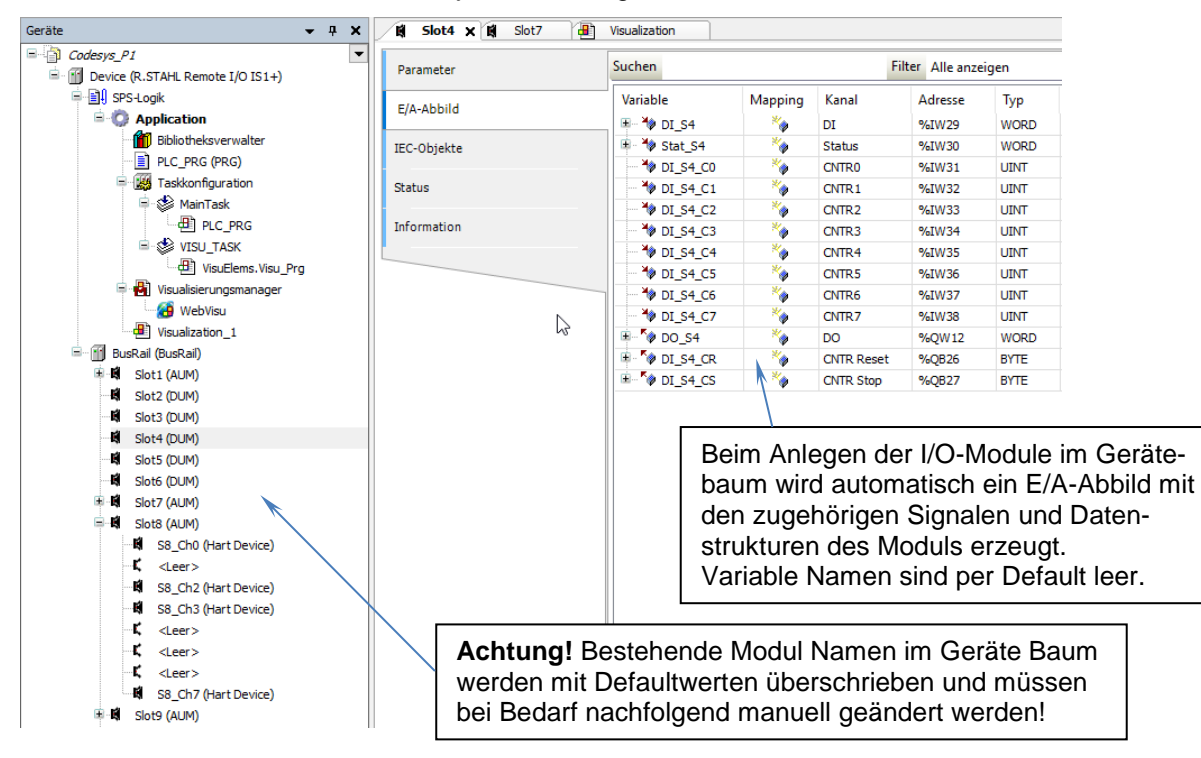

#### **4.2.4 Symbolische Variable Namen**

Symbolische Variable Namen zur Verwendung im SPS Programm sowie Einheit und Beschreibung sind per Default leer und können für jedes Signal projektspezifisch projektiert werden.

Diese Daten können auch extern bearbeitet werden mittels der Funktionen:

- E/A-Abbild in CSV exportieren
- E/A-Abbild von CSV importieren

Achtung bei DO Signalen.

Hier kann nur entweder der gesamten Integer Variablen **oder** den einzelnen Bits jeweils ein symbolischer Name zugewiesen werden damit der Schreibzugriff eindeutig ist. Im Fehlerfall werden die Symbole der Bits beim Import verworfen.

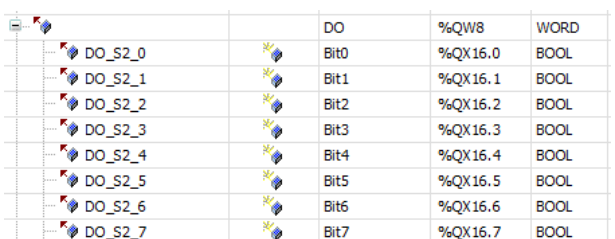

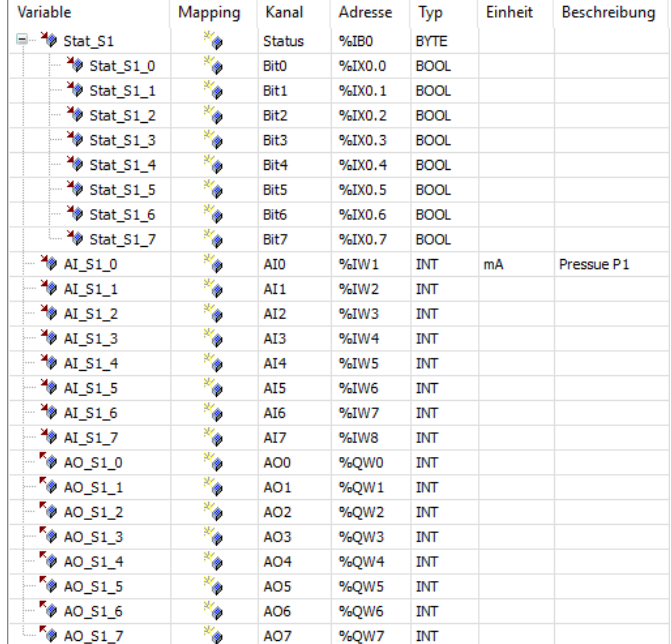

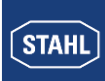

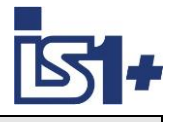

# **4.2.5 Zähler-/Frequenz Kanäle – Zuordnung zur CODESYS DUM Datenstruktur**

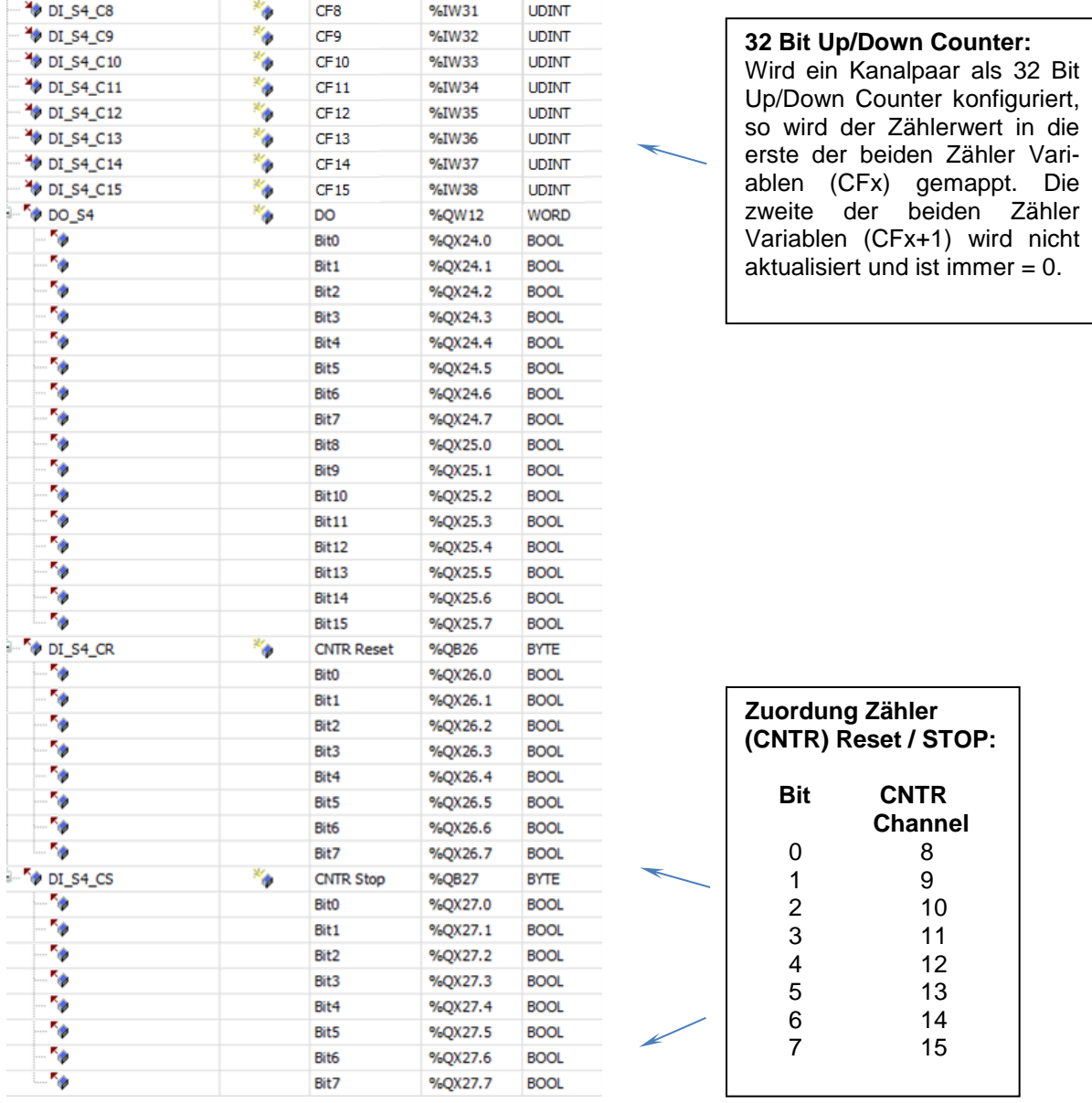

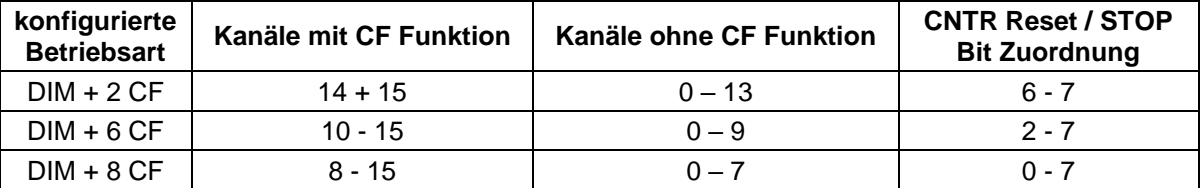

Weitere Details der Zähler / Frequenz Funktion (CF) siehe Dokument: **Kopplungsbeschreibung MODBUS TCP für IS1+ Feldstationen**.

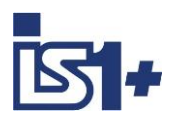

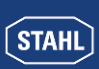

#### **4.2.6 Einloggen**

Damit wird die I/O-Konfiguration und das SPS Programm in die Runtime Umgebung der IS1+ Feldstation geladen.

#### **4.2.7 Online Konfigurationsbetrieb**

#### Manueller Loopcheck.

Es wird **kein** SPS Programm ausgeführt.

Alle Eingangswerte werden zyklisch aktualisiert. Ausgangswerte können manuell geschrieben werden.

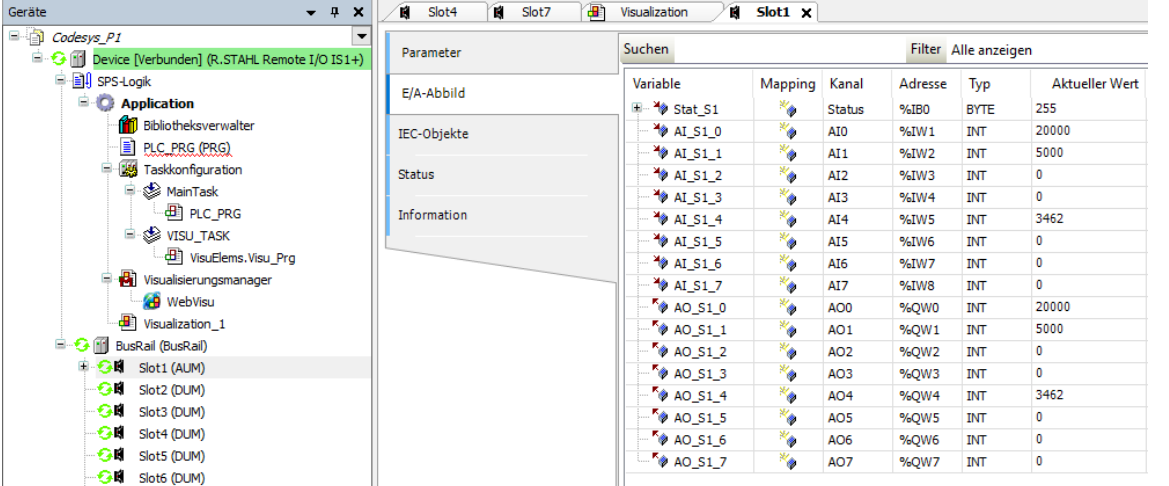

#### **4.2.8 HART Variable**

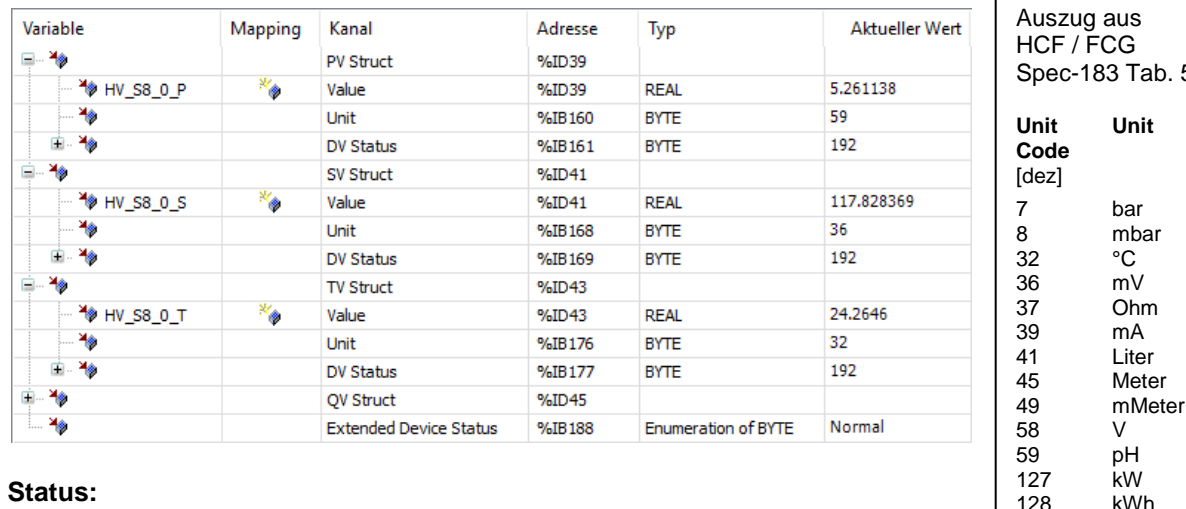

#### **DV Status:**

DV Status = good (0xc0 = 192) wenn HV Variable lesbar. DV Status = bad (0x00) wenn HV Variable nicht lesbar.

#### **EXTDEVSTATUS:**

Enthält NAMUR NE107 kompatible Condensed Status Informationen. Vollwertig nur von Geräten ab HART 7 lesbar. Ab HART 6 sind nur die Bits 0 und 1 enthalten. Aktualisierte Status Info wird geliefert, wenn das HART Field Device (HFD) errreichbar und EXTDEVSTATUS unterstützt wird. Wenn das HFD nicht erreichbar ist oder EXTDEVSTATUS vom HFD nicht unterstützt ist, wird im IOMH gesetzt:

- EXTDEVSTATUS = Good / Normal (0x00) wenn HV Variable lesbar.
- EXTDEVSTATUS = Failure (0x08) wenn HV Variable nicht lesbar.

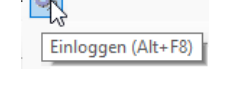

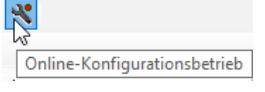

Tab. 5.2:

128<br>163

kOhm

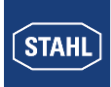

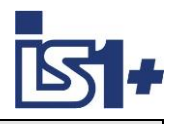

#### **4.2.9 Start**

Der zyklische SPS Betrieb wird gestartet. Ausgänge werden über das SPS Programm gesteuert.

k

#### **4.2.10 Status und Diagnose**

Modulfehler werden im Online Betrieb im Gerätebaum sowie in den Geräteparametern textuell angezeigt.

 $\mathbb{R} = \mathbb{R}$ Start (F5)

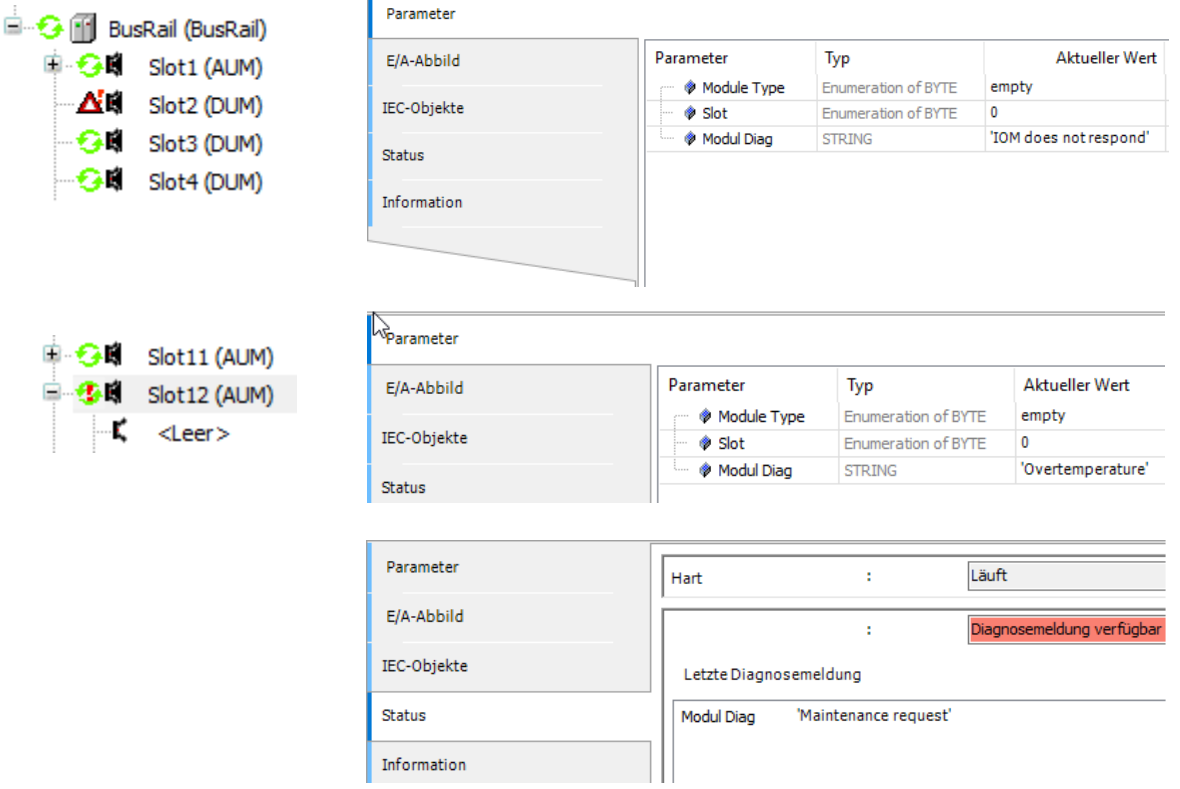

Signalfehler werden über den Signalstatus angezeigt und können vom SPS Programm ausgewertet, in der WebVisu dargestellt und Reaktionen programmiert werden.

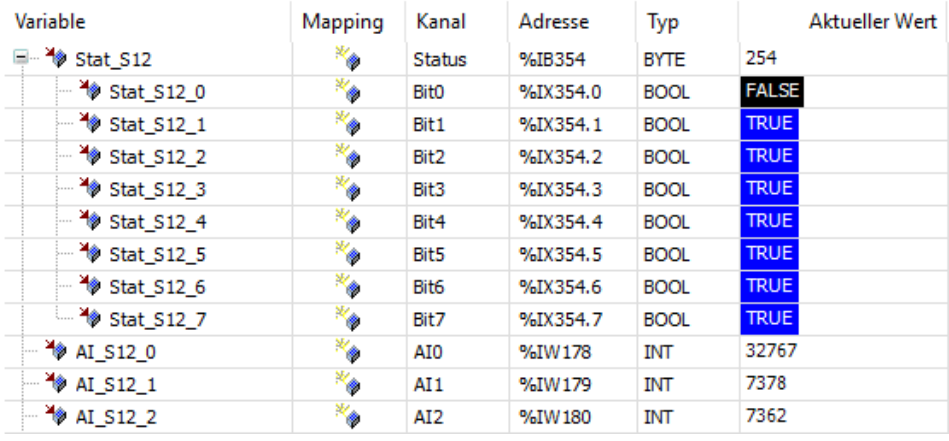

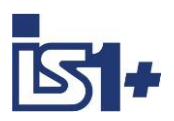

**STAHL** 

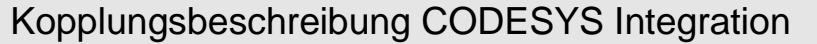

#### **4.2.11 MODBUS TCP Master / Slave Device**

In der IS1+ CODESYS CPU ist ein MODBUS TCP Master (Client) sowie ein MODBUS TCP Slave Device (Server) integriert. Die gesamte MODBUS Konfiguration erfolgt direkt im CODESYS Development System.

Der MODBUS Konfigurator besteht aus Editoren für folgende Gerätekategorien, die im Gerätebaum hierarchisch eingehängt werden:

#### **1. Ethernet:**

Hier werden die Einstellungen des Ethernet-Adapters wie IP-Adresse, Subnetzmaske etc. konfiguriert.

#### **2. Modbus TCP Master:**

Unter dem Ethernet-Knoten kann ein Modus TCP Master eingefügt werden. Hier können Modbusspezifische Kommunikationseinstellungen definiert werden, z. B. das "Response Timeout" zur Festlegung, wie lange auf die Antwort eines Modbus TCP Slave gewartet wird.

#### **3. Modbus TCP Slave:**

Unter dem Modbus TCP Master können mehrere Modbus TCP Slave-Geräte eingefügt werden. Hier wird die Slave-Adresse sowie eine Reihe von Modbus-Kommandos (inkl. zugehörigem E/A-Mapping) definiert, die dann vom Treiber abgearbeitet und mit diesem Modbus TCP Slave ausgetauscht werden.

#### **4. Modbus TCP Slave Device:**

IS1+ CPU arbeitet als MODBUS Slave Device. Daten können von externen MODBUS TCP Master Geräten gelesen und geschrieben werden.

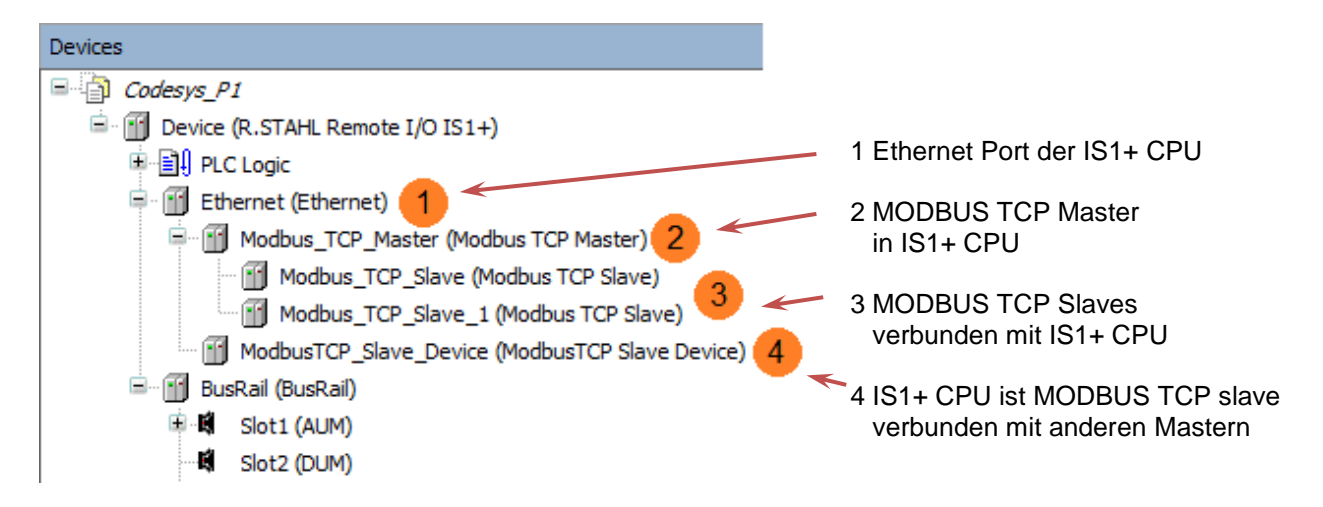

Der Modbus-Treiber unterstützt alle Modbus-Function-Codes für den Austausch von E/A-Daten:

- FC 01 Read Coils
- FC 02 Read Discrete Inputs
- FC 03 Read Holding Registers
- FC 04 Read Input Registers
- FC 05 Write Single Coil
- FC 06 Write Single Register
- FC 15 Write Multiple Coils
- FC 16 Write Multiple Registers
- FC 23 Read/ Write Multiple Registers

Maximal 32 Modbus-TCP-Slaves werden unterstützt.

Details zur MODBUS TCP Konfiguration siehe ´Help´ im CODESYS Development System.

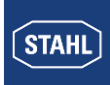

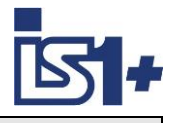

#### 4.2.11.1 Ethernet Port der IS1+ CPU zufügen

[Rechtsklick] Device -> Add Device -> Ethernet

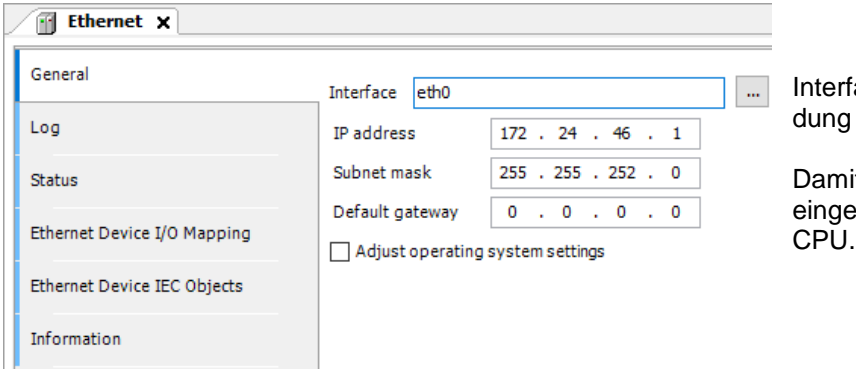

iace = eth0 bei vorhandener Verbinzur IS1+ CPU auswählen.

it verwendet MODBUS TCP die estellte IP-SB Adresse der IS1+

4.2.11.2 Modbus TCP Master oder Slave Device zufügen

Ethernet -> Insert Device -> Modbus TCP Master / Slave Device

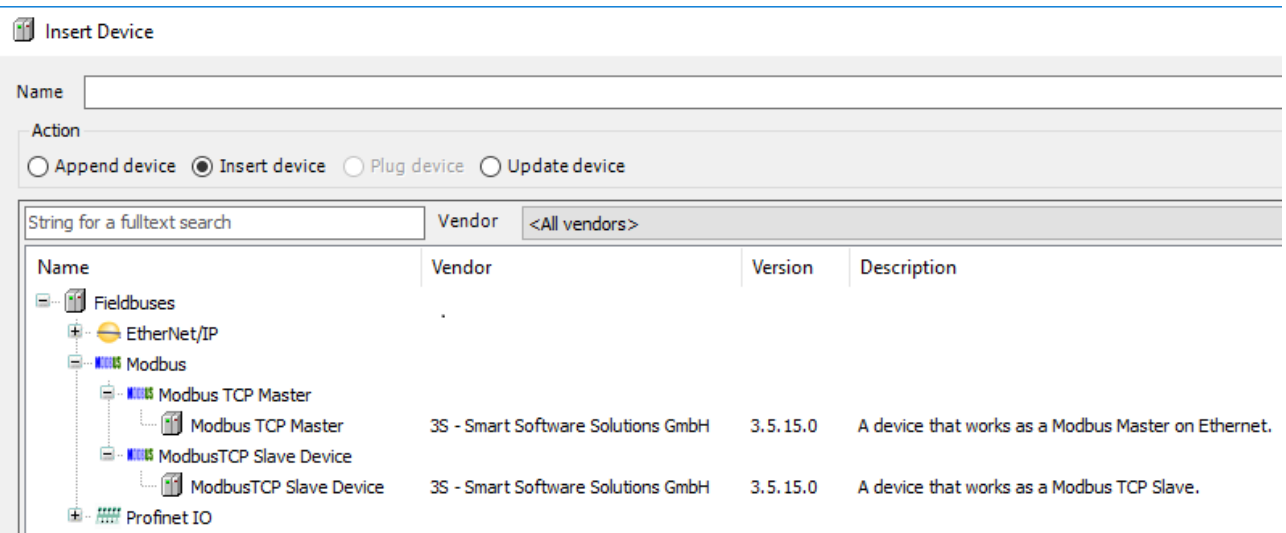

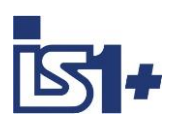

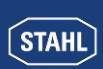

# 4.2.11.3 Modbus TCP Master (Client):

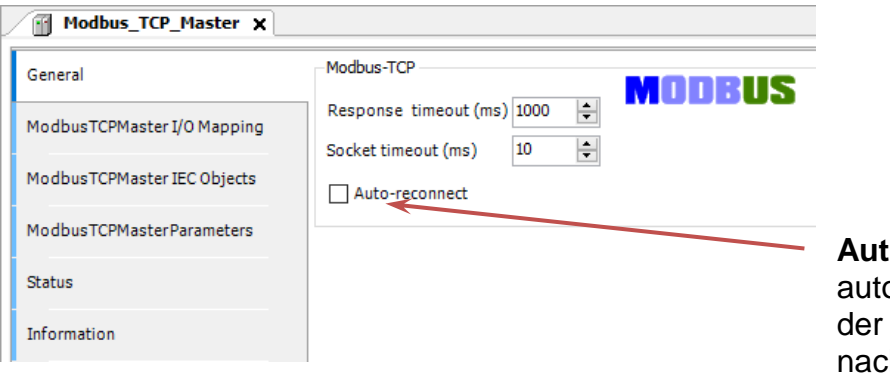

to-reconnect auswählen für omatischen Wiederanlauf zyklischen Verbindungen ch Störungen.

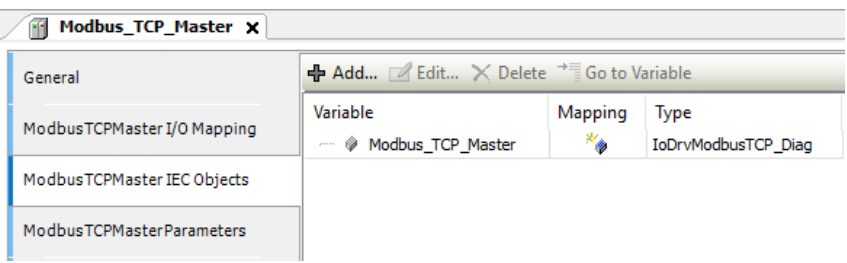

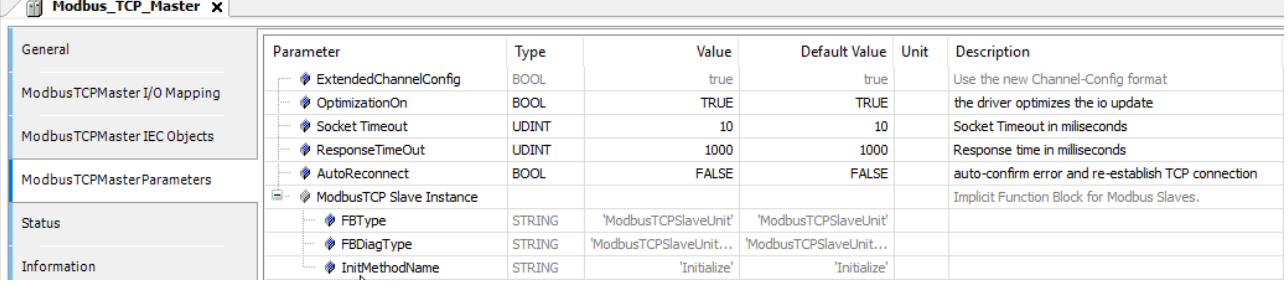

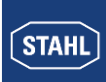

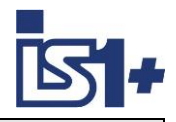

# 4.2.11.4 MODBUS TCP Slaves zu Master zufügen

#### Modbus TCP Master -> Add Device -> Modbus TCP Slave

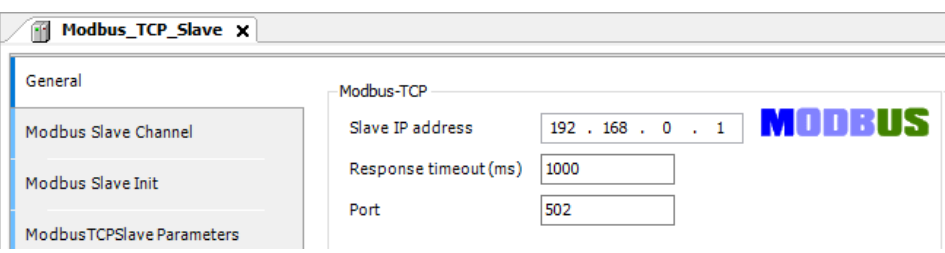

#### Modbus\_TCP\_Slave x

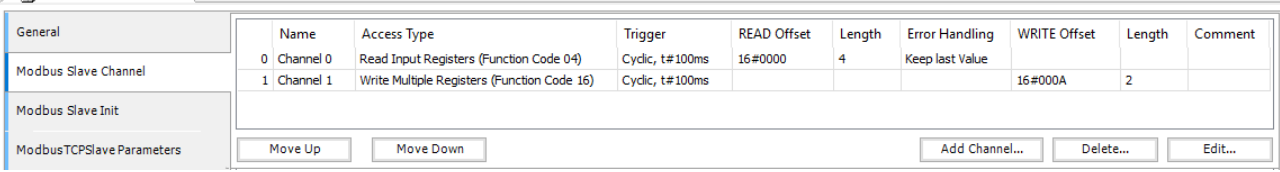

#### Add Channel:

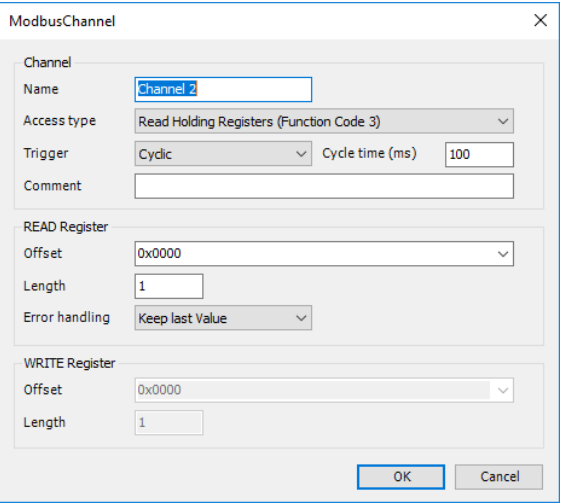

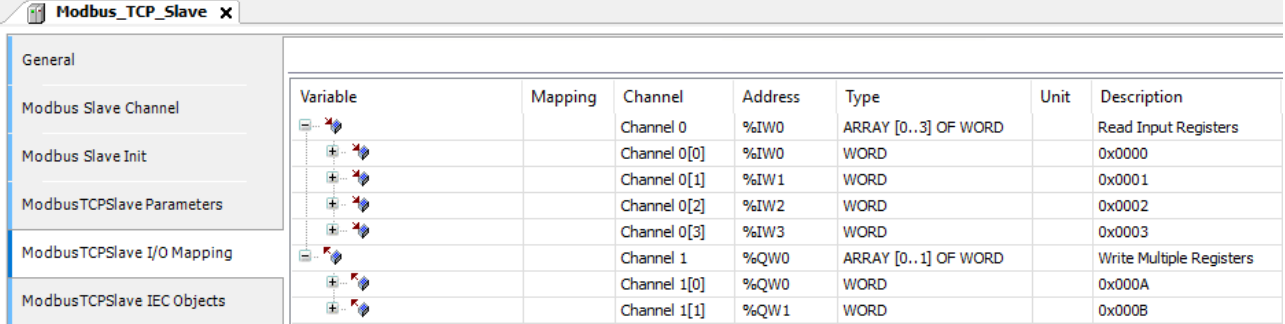

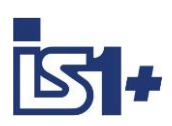

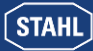

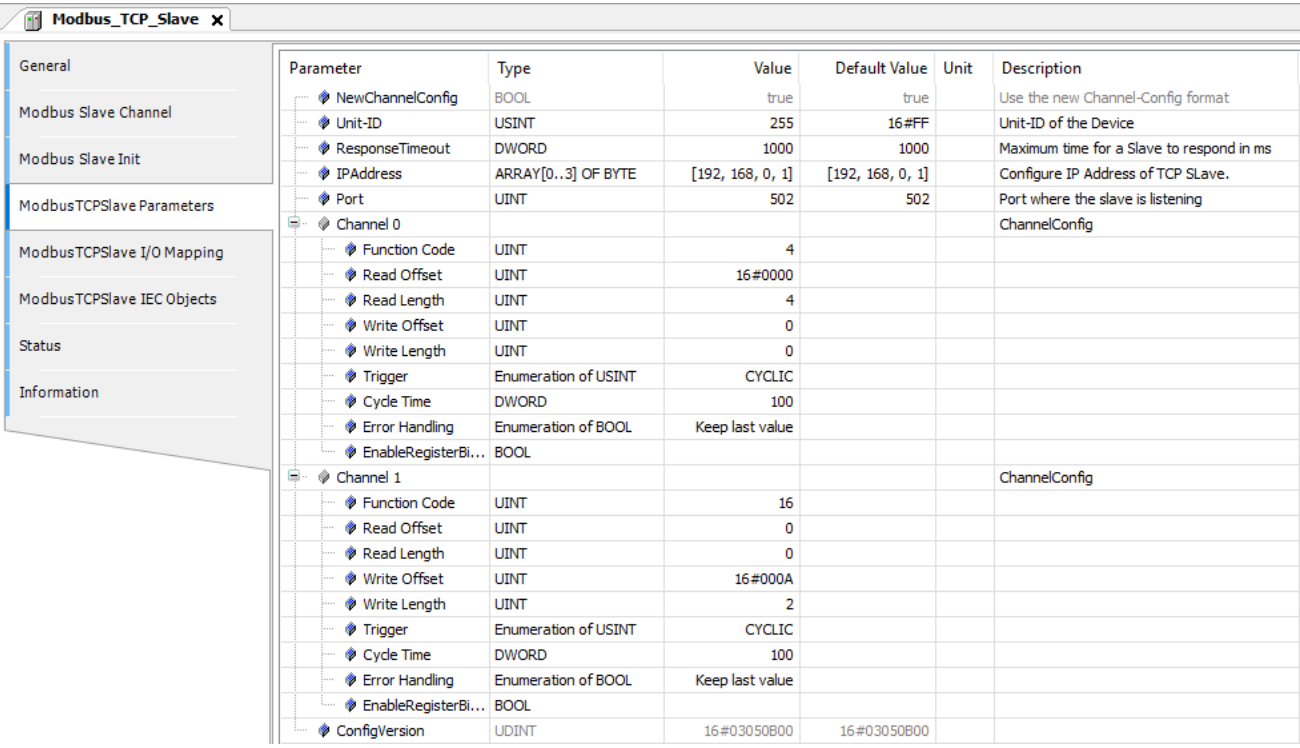

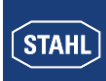

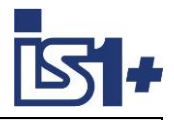

# 4.2.11.5 Modbus TCP Slave Device (Server):

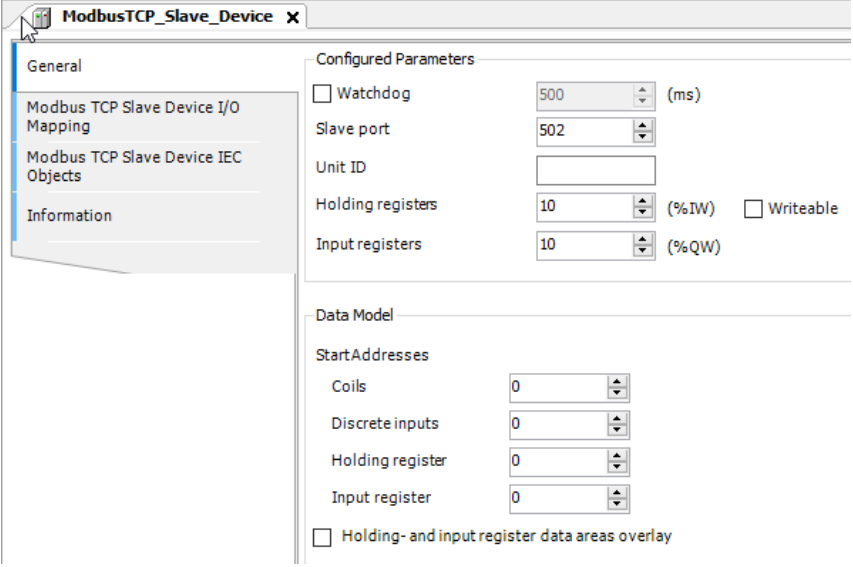

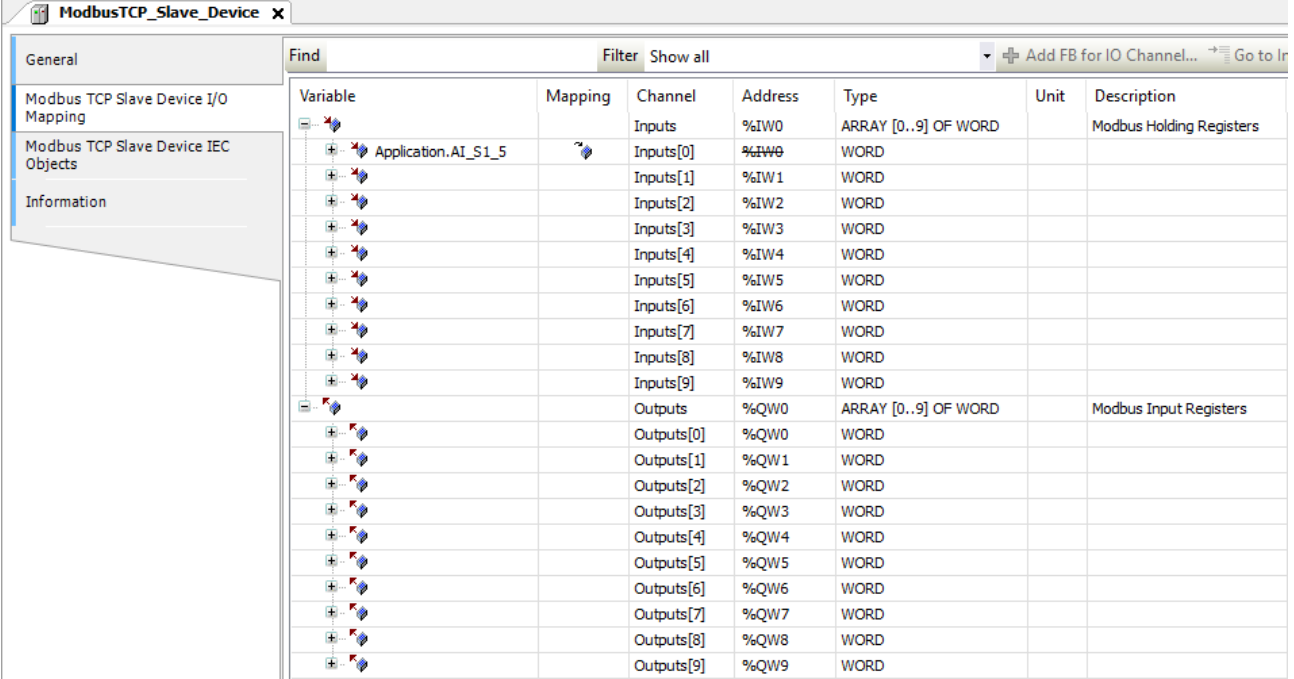

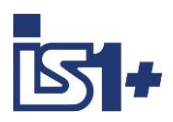

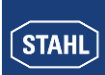

#### **4.2.12 OPC-UA Server**

In der IS1+ 9442 Codesys CPU ist ein OPC-UA Server integriert.

Projektierung: Application -> Add Object -> Add Symbol Configuration

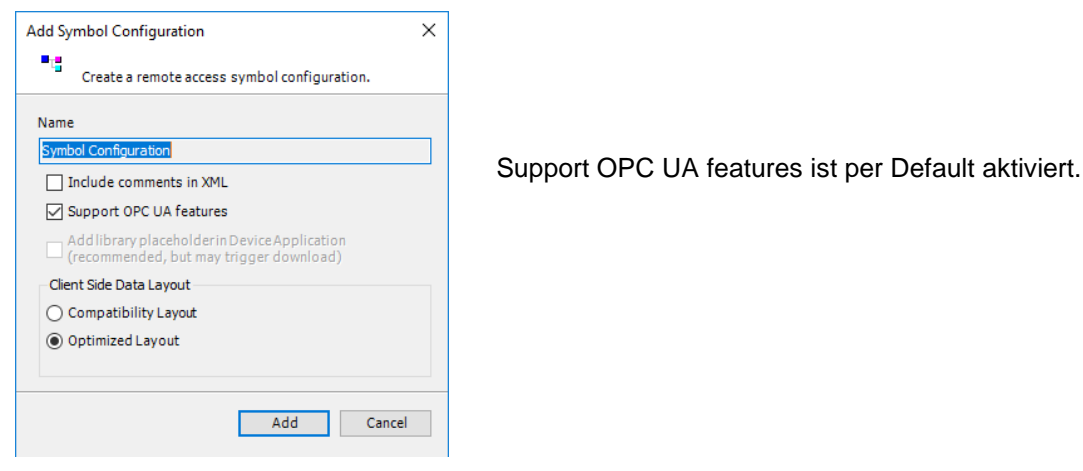

Eine Liste aller im Projekt verwendeten Symbole und Datenstrukturen wird automatisch erzeugt.

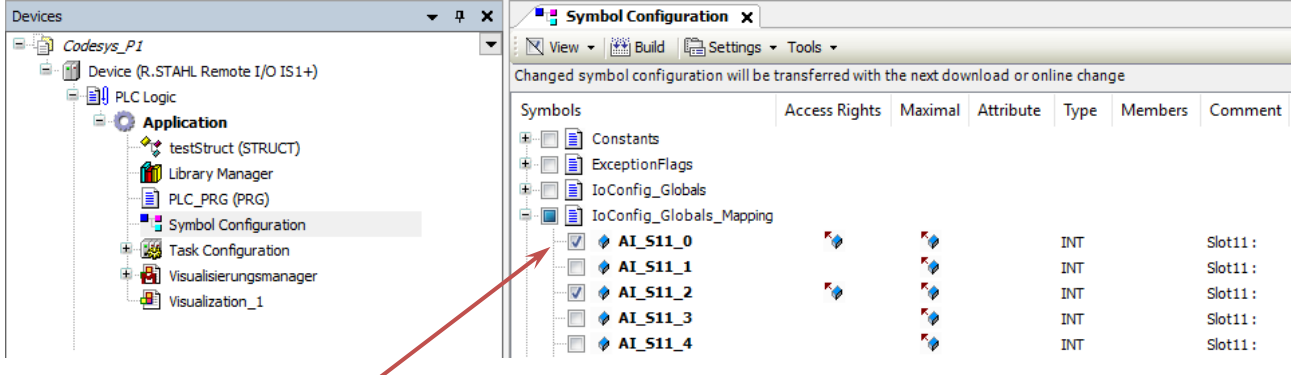

Symbole und Datenstrukturen, welche mittels OPC-UA übertragen werden sollen sind hier auszuwählen.

Optionale Funktionen stehen bei ´Settings´ zur Verfügung:

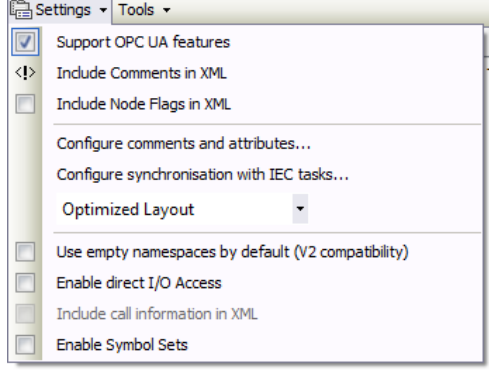

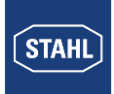

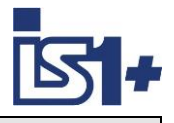

Nach Kompilierung und Download des Projektes in eine IS1+ Codesys Station stehen die ausgewählten Daten im OPC-UA Server in der IS1+ CPU zur Verfügung.

> Beispiel eines Datenzugriffs mittels UaExpert (OPC-UA Client von Unified Automation GmbH)

Mittels OPC-UA Clients kann auf diese Daten zugegriffen werden.

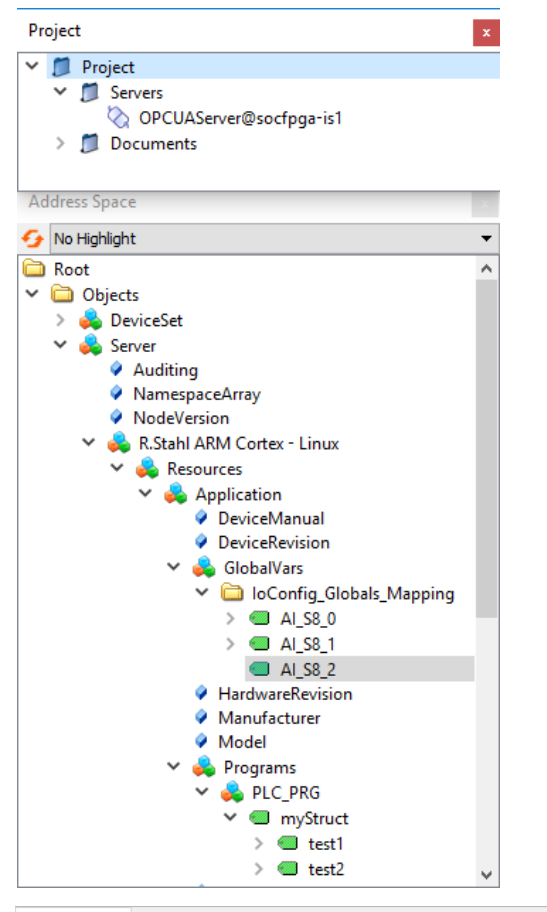

Data Access View Node Id Datatvne Source Timestamp Server Timestamp  $\#$ Server **Display Name** Value Statuscode Stabilizer (1984)<br>PCUAServer@socfpqa-is1 NS4|String||var|R.Stabil ARM Cortex - Linux.Application.PLC\_PRG.myStruct.test2<br>DPCUAServer@socfpqa-is1 NS4|String||var|R.Stabil ARM Cortex - Linux.Application.PLC\_PRG.myStruct.test2 test1<br>test2<br>Al\_S8\_0<br>Al\_S8\_1<br>Al\_S8\_2  $\begin{array}{r}\n\text{Int16} \\
\text{Int16} \\
\text{Int16} \\
\text{Int16} \\
\text{Int16} \\
\text{Int16}\n\end{array}$ 11:54:17.608<br>11:54:17.608<br>12:02:13.091 11:54:17.608<br>11:54:17.608<br>12:02:13.091<br>12:02:10.355<br>11:55:41.054 Good<br>Good<br>Good<br>Good<br>Good  $\begin{array}{c} 2 \\ 3 \\ 4 \\ 5 \end{array}$ 12:02:10:051<br>12:02:10:355<br>11:55:41.054 -6911<br>-32762

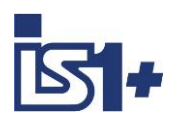

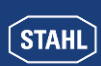

#### **4.3 ´Hello World´ in IEC 61131-3**

Hier ein einfaches Mini-SPS Programm in Strukturierter Text (ST) als Beispiel: Ein DI-Eingangssignal (DI\_S4\_8) wird auf einen DO-Ausgang (DO\_S5\_0) gemappt.

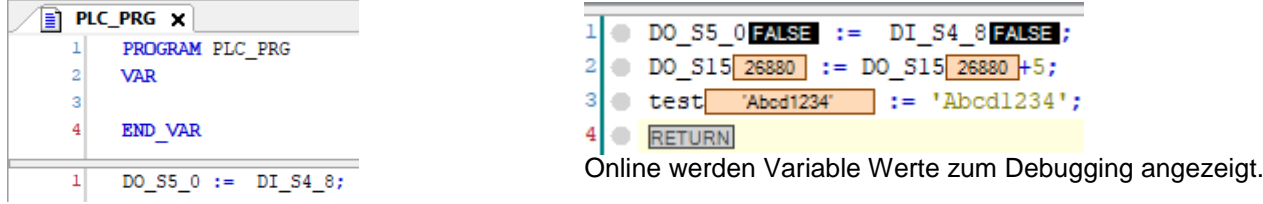

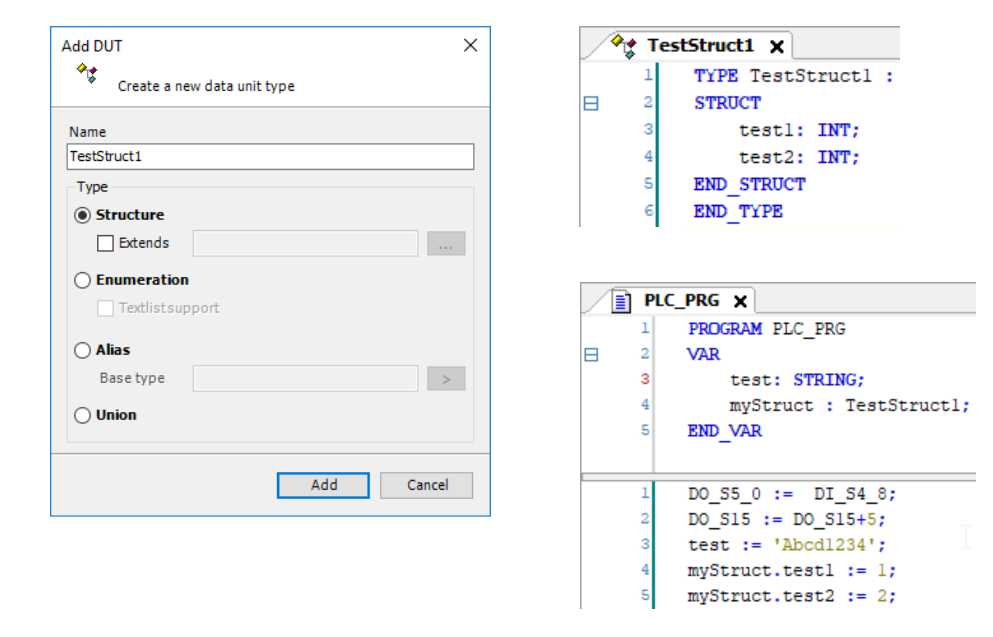

#### Beispiel: Erzeugen und Anwenden einer Datenstruktur (data unit type DUT):

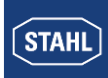

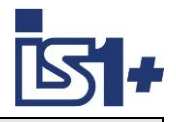

# **4.4 System Analyse**

# **4.4.1 Zykluszeit**

**Maintask** – Hier wird das Zeitverhalten der Programmausführung eingestellt

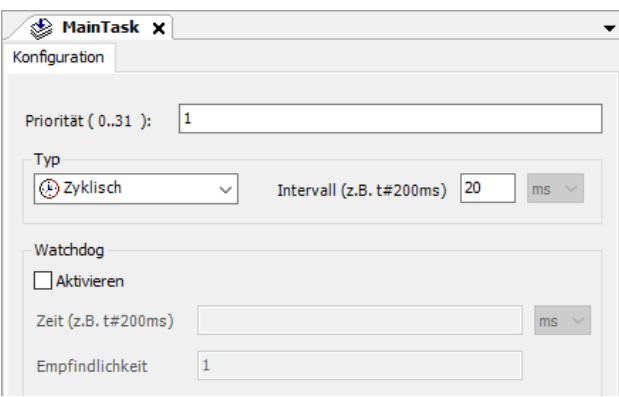

# **Application -> Taskkonfiguration**

Zeigt aktuelle und statistische Daten über das reale Zeitverhalten der projektierten Tasks.

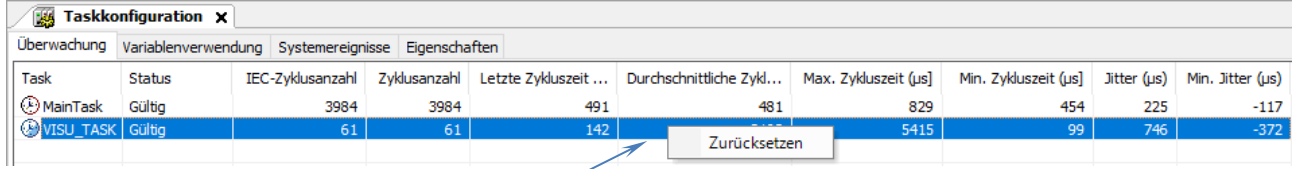

Rechte Maus auf Zeile -> Zurücksetzen der Schleppzeiger für Min- und Max Werte.

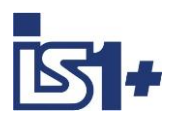

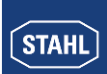

### **4.4.2 Speicherauslastung**

#### **FLASH:**

Es stehen insgesamt 27 MB FLASH Speicher für Programmcode und Visualisierungen zur Verfügung. Anzeige bei ´Internal Parameters´ des IS1+ RIOs:

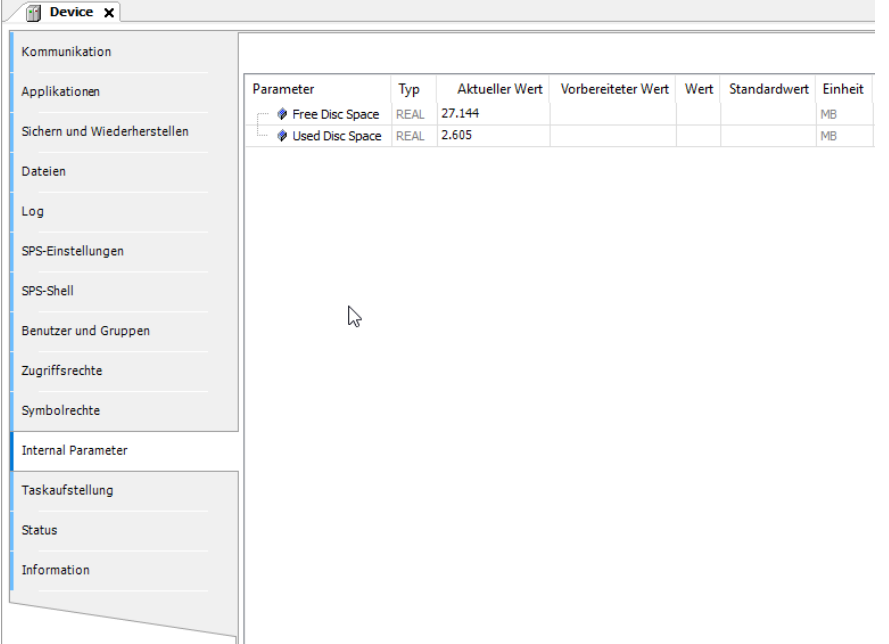

Zusätzlich wird nach Kompilierung und Download von Programmcode und Visualisierungen der von CODE-SYS belegte Speicherplatz bei ´Meldungen´ angezeigt:

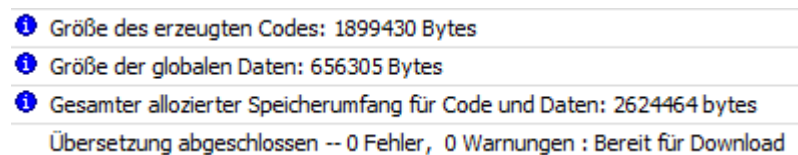

#### RAM:

Anzeige bei ´Meldungen´:<br>| ● Speidherbereich 0 enthält Daten, Eingang, Ausgang, Speidher und Nicht-sichere Daten: Größe: 1048576 Bytes, höchste verwendete Adresse: 683480, größte zusammenhängende Speicherlücke: 365096 Byt <sup>◆</sup> Speicherbereich 3 enthält Code: Größe: 2469464 Bytes , höchste verwendete Adresse: 1899584, größte zusammenhängende Speicherlücke: 569880 Bytes (23 %)

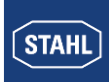

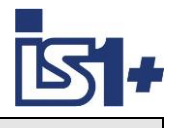

#### **4.5 Update**

#### **IS1+ 9442 CPU Firmware Update:**

Firmware Updates der IS1+ 9442 CPU können bei Bedarf über den IS1+ Webserver geladen werden. Dazu ist die SPS vorher über das Codesys Development Tool in den Stop Zustand zu bringen. Ein IS1+ CPU Firmware Download mittels IS1+ Web Page ist gesperrt bei SPS RUN  $(LED 'AS EXCH' = On)$ 

#### **IS1+ Codesys Package:**

Ein passendes IS1+ Codesys Package wird zusammen mit einem IS1+ 9442 Codesys Firmware File (.SWU) ausgeliefert. Die im Codesys Development Tool aktuell installierte IS1+ Package Version kann in Tools -> Package Manager angezeigt werden.

Ältere parallel installierte Package Versionen können über ´Display Versions´ im Package Manager angezeigt werden.

Ist im Codesys Development Tool die neue IS1+ Package Version noch nicht installiert, so ist das mitgelieferte neue Package zu installieren.

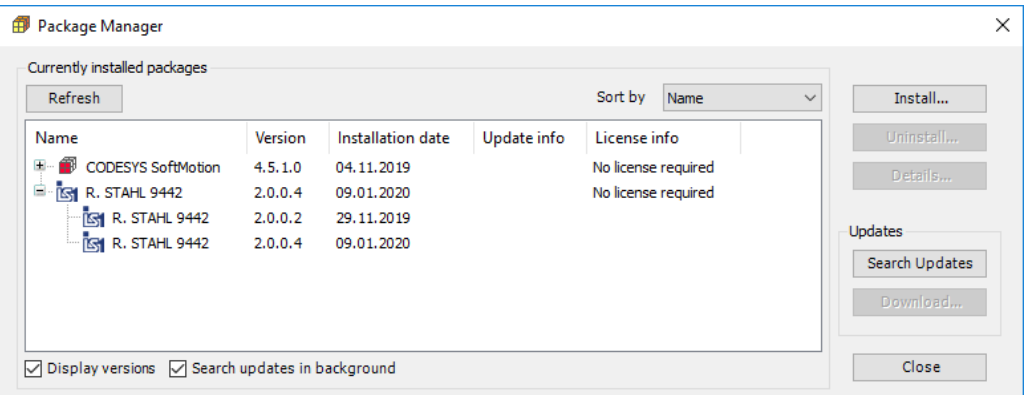

Eine neu installierte IS1+ Package Version wird nicht in jedem Fall automatisch in bestehende Codesys Projektierungen übernommen. Überprüfen Sie die im Projekt verwendete Package Version unter ´Information -> Description´ auf Device, BusRail und I/O-Modul Ebene.

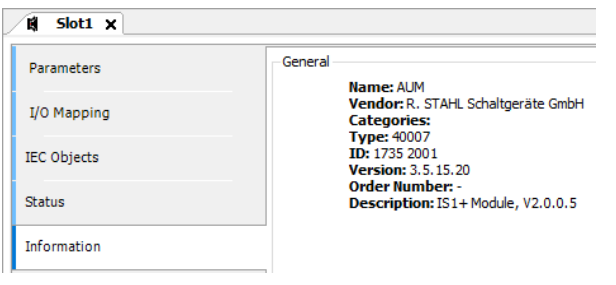

Bei Bedarf ist nach der Package Installation im Projekt die Funktion ´Update Device´ auf Device Ebene sowie für jedes Projektierte I/O-Modul aufzurufen.

An Stelle eines manuellen Aufrufs der Funktion ´Update Device´ für alle projektierten I/O-Module kann das beigefügte Script ´updateTree.py´gestartet werden welches die Updates der I/O-Module automatisiert. Aufruf: Tools -> Scripting -> Execute Script File

Nach erfolgtem Update ist das Projekt neu zu kompilieren und in die IS1+ CPUs zu laden.

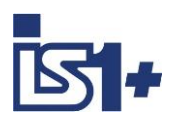

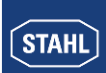

# **5 Security**

R. STAHL Security Whitepaper. …. TBD

CODESYS Security Hinweise: <https://de.codesys.com/security/codesys-security.html>

CODESYS Security Whitepaper: <https://de.codesys.com/fileadmin/data/customers/security/CODESYS-Security-Whitepaper.pdf>

# **6 Haftung**

Haftungsausschluss von R. STAHL für Folgen fehlerhafter SPS Projektierung …. TBD …..

# <span id="page-26-0"></span>**7 Liste der Abkürzungen**

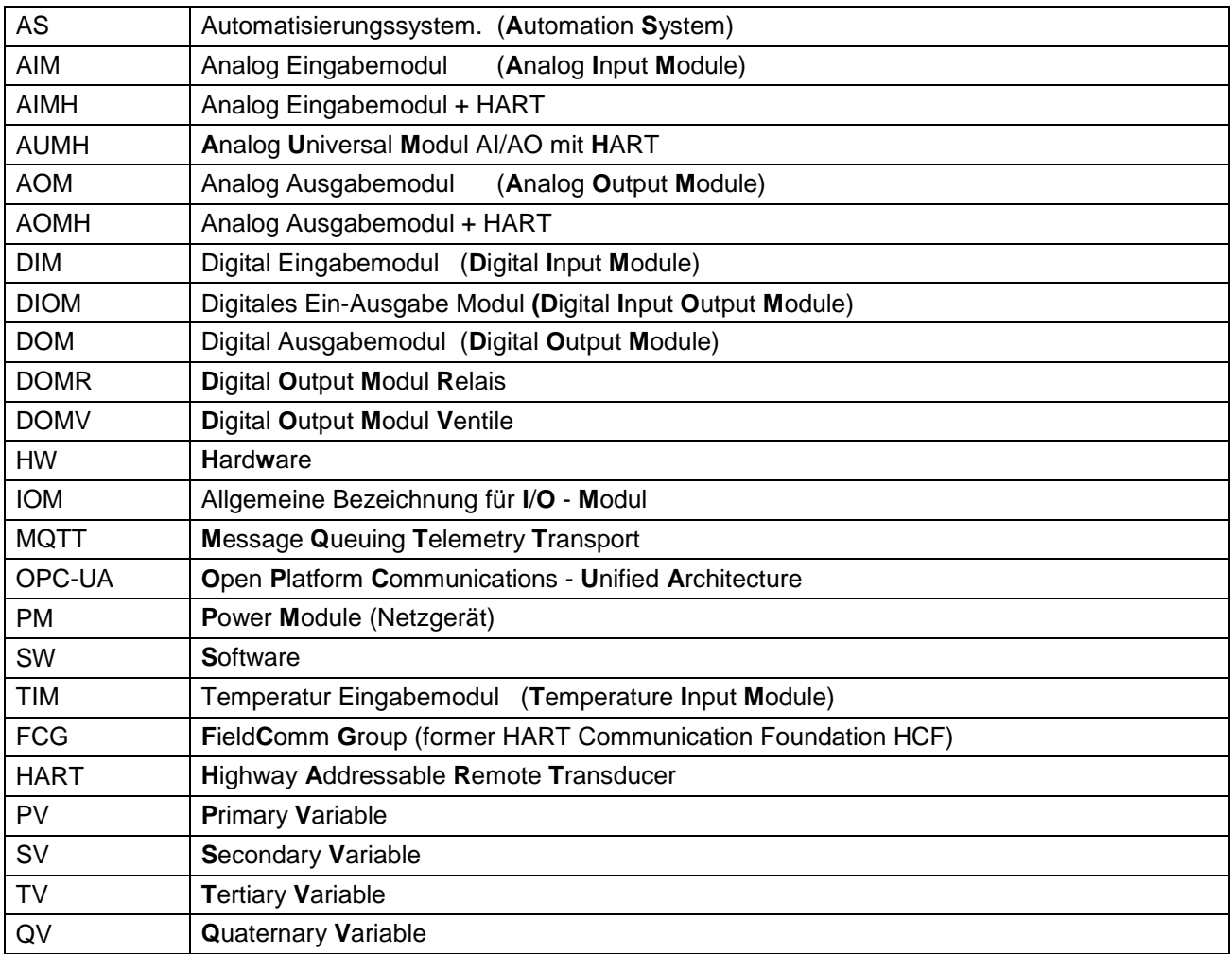

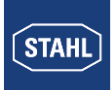

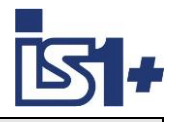

# **8 Versionsveränderungen**

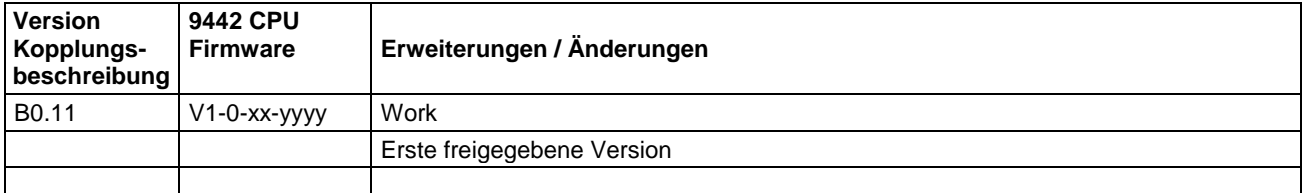

# <span id="page-27-0"></span>**9 Literaturhinweise**

[https://de.CODESYS.com/](https://de.codesys.com/) <https://de.wikipedia.org/wiki/Codesys> [https://de.wikipedia.org/wiki/EN\\_61131](https://de.wikipedia.org/wiki/EN_61131)

# <span id="page-27-1"></span>**10 Support Adressen**

# **IS1+ Support:**

#### **R. STAHL Schaltgeräte GmbH**

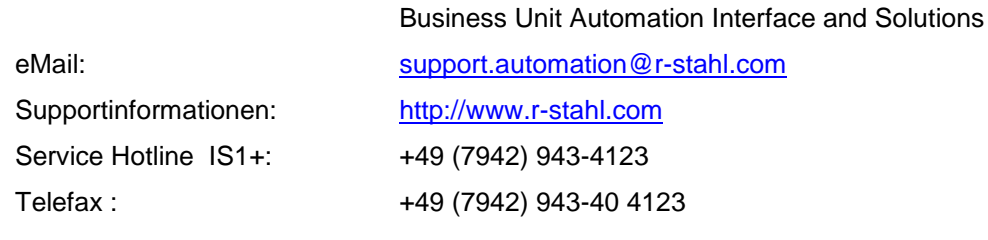

pport.automation@r-stahl.com o://www.r-stahl.com 9 (7942) 943-4123 9 (7942) 943-40 4123

**CODESYS Support:** <https://de.codesys.com/support-training.html>

**CODESYS Forum:** <https://forum-de.codesys.com/>